# *IBM SPSS Modeler* 安装指示信息 *(*授权用 户许可证*)*

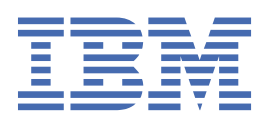

# 内容

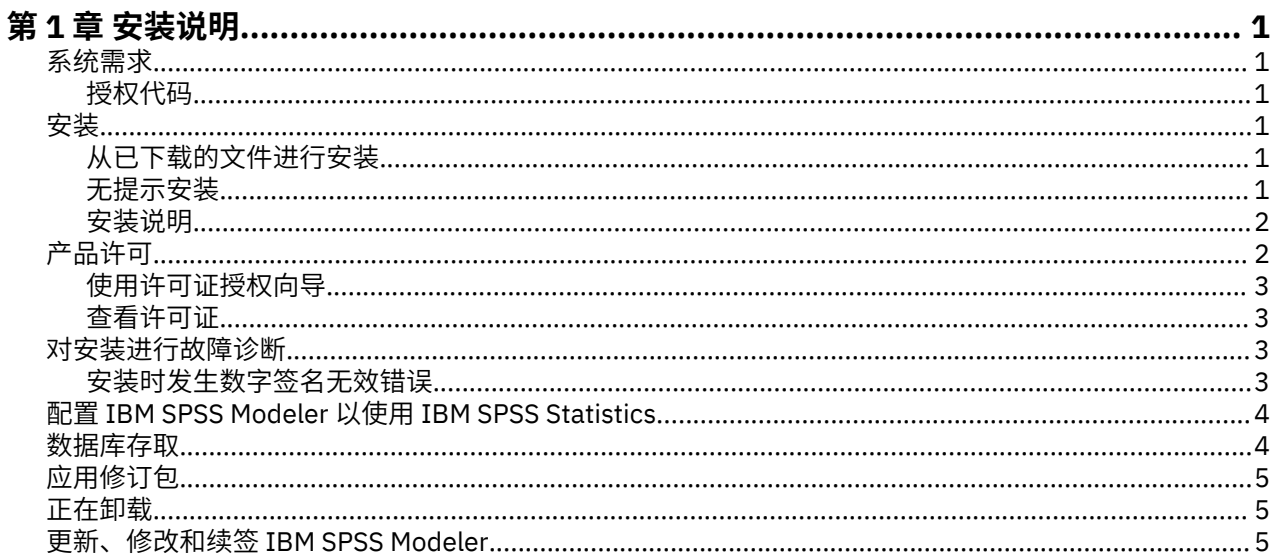

# <span id="page-4-0"></span>**第 1 章 安装说明**

以下说明用于使用许可证类型 授权用户许可证 安装 IBM® SPSS Modeler 版本 18.5.0。 本文档面向要在台式 计算机上进行安装的用户。

# **系统需求**

要查看系统需求,请转至 [https://www.ibm.com/software/reports/compatibility/clarity/](https://www.ibm.com/software/reports/compatibility/clarity/softwareReqsForProduct.html) [softwareReqsForProduct.html](https://www.ibm.com/software/reports/compatibility/clarity/softwareReqsForProduct.html)。

## **授权代码**

您还将需要授权代码。 在某些情况下,您可能有多个代码。 您将需要所有这些授权代码。

您应该已经收到了有关获取授权代码的单独指示信息。 如果您找不到授权代码,请通过访问 [https://](https://www.ibm.com/products/spss-modeler/support) [www.ibm.com/products/spss-modeler/support](https://www.ibm.com/products/spss-modeler/support) 与客户服务联系。

# **安装**

要点:要进行安装,您必须使用管理员权限登录到计算机。

## **从已下载的文件进行安装**

您必须以管理员身份运行安装程序:

- 1. 双击已下载的文件,并将所有文件解压缩到计算机上的相同位置中。
- 2. 使用 Windows 资源管理器,浏览至解压缩文件的位置。
- 3. 右键单击 *setup.exe* 并选择**以管理员身份运行**。
- 4. 按照屏幕上显示的说明进行操作。 请参阅第 2 [页的『安装说明』](#page-5-0)以获取任何特殊指示信息。

## **无提示安装**

静默方式支持安装自行运行而无需任何交互;静默安装可免除系统管理员执行监视每个安装并在提示和对话 框中提供输入的任务。 在具有相同硬件的大量不同计算机上安装 SPSS Modeler 时,此方法特别有用。 **注:** 您必须具有管理员特权才能运行静默安装。

#### **Windows - 静默安装**

您可以使用 Microsoft 安装程序 (MSI) 在 Windows 系统上完成静默安装。 使用 msiexec.exe 以安装 MSI 包。

可使用以下选项:

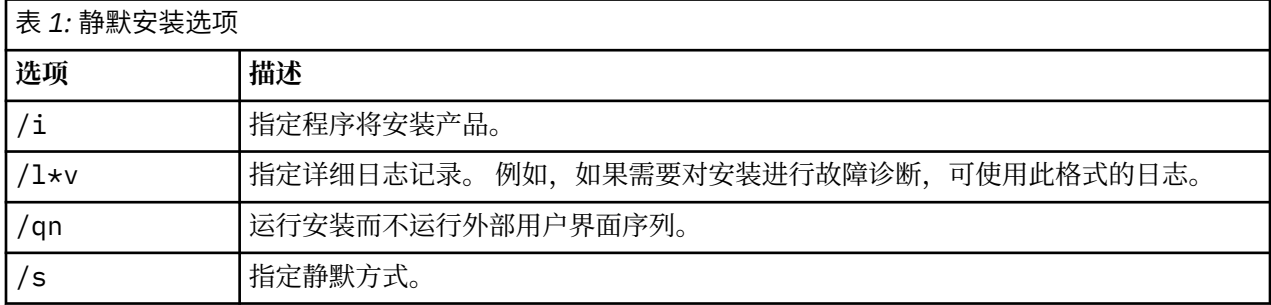

<span id="page-5-0"></span>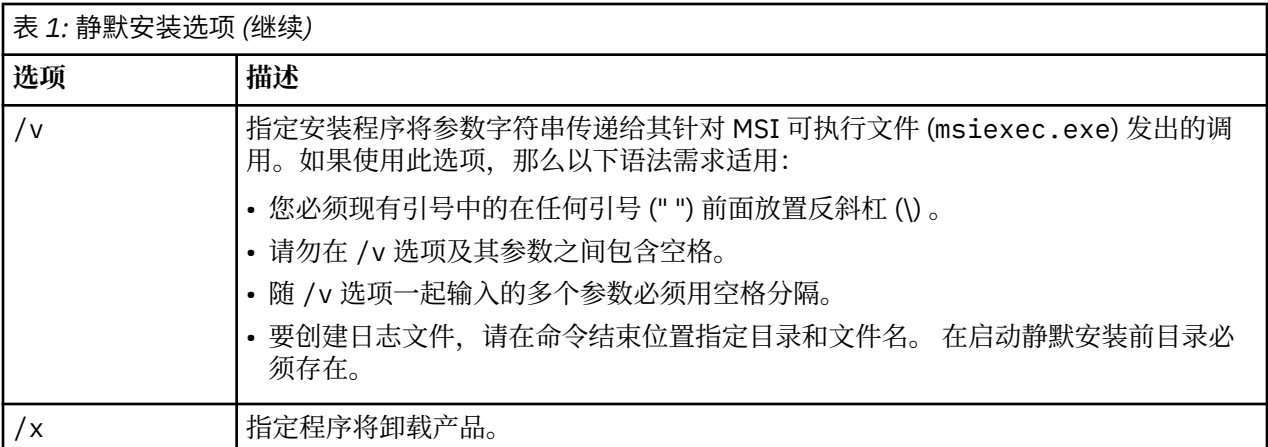

以下显示 MSI 命令的示例。

**要点:** 此命令自动重新启动机器。 在运行命令前,确保保存并关闭任何打开的应用程序。

```
C:>msiexec.exe /i ModelerClient64.msi /qn /l*v
c:\temp\Modeler_Silent_Install.log
INSTALLDIR="C:\Program Files\IBM\SPSS\Modeler\19"
LICENSETYPE="Network"
LSHOST="netlicense.mylocation.mycompany.com"
```
**注:** 根据系统,可能需要更改先前示例中的 .msi 文件。 以下列表中显示了 SPSS Modeler Client 的 .msi 版 本。

- ModelerClient32.msi 32 位
- ModelerClient64.msi 64 位

如果将单个许可证用于 SPSS Modeler 客户机安装,那么除去 LICENSETYPE 参数并将 LSHOST 修改为 ="no-net", 如以下示例中所示。

```
C:>msiexec.exe /i ModelerClient64.msi /qn /l*v
c:\temp\Modeler_Silent_Install.log
INSTALLDIR="C:\Program Files\IBM\SPSS\Modeler\19"
LSHOST="no-net"
```
在安装完成时,确保运行"许可证授权向导"应用程序以许可 SPSS Modeler 客户机。

#### **Windows - 静默卸载**

以下文本显示 MSI 命令以静默卸载软件的示例:

C:\>msiexec.exe /x ModelerClient64.msi /qn /norestart

### **安装说明**

本部分包含有关此安装的特殊指示信息。

**IBM SPSS Modeler 的旧版本。** 在 Windows 上,安装将自动查找并升级 IBM SPSS Modeler 18.1 或更高版 本的安装, 因此无需卸载旧版本。 如果安装了 18.1 之前的版本, 那么将需要进行卸载。 在 Linux 和 Mac 上, 安装不会自动查找 18.1 或更高版本的安装。 但是如果选择已有 18.1 或更高版本的安装的目录, 那么 18.1.1 或更高版本的安装将自动升级。

# **产品许可**

您必须运行"许可证授权向导"以许可产品。

**注:** 许可证通过**锁定码**绑定到计算机的硬件 。 如果您更换了计算机或其硬件,那么将获得一个新的锁定码, 并且需要重复授权过程。 如果对计算机重新制作映像,也将如此。 如果发现超出许可证协议中指定的容许 <span id="page-6-0"></span>授权数量,请转至<https://www.ibm.com/products/spss-modeler/support> 以联系客户服务团队以获取帮 助。

**要点:** 许可证随时间更改而变化。 如果必须更改系统时间,并因此而不能运行此软件,请访问 [https://](https://www.ibm.com/products/spss-modeler/support) [www.ibm.com/products/spss-modeler/support](https://www.ibm.com/products/spss-modeler/support) 来联系客户服务团队获取帮助。

## **使用许可证授权向导**

**注:** 可能提示您输入管理员凭证。 没有正确的凭证,您无法运行许可证授权向导。

- 1. 要启动"许可证授权向导",请单击"欢迎"对话框上的**许可产品**或者选择 Windows"开始"菜单 IBM SPSS Modeler 程序组中的**许可证授权向导**。 必须以管理员身份运行。 右键单击**许可证授权向导**快捷方式,然 后选择**以管理员身份运行**。
- 2. 选择**授权用户许可证**。 提示时,请输入一个或多个授权代码。

您应该已经收到了有关获取授权代码的单独指示信息。 如果您找不到授权代码,请通过访问 [https://](https://www.ibm.com/products/spss-modeler/support) [www.ibm.com/products/spss-modeler/support](https://www.ibm.com/products/spss-modeler/support) 与客户服务联系。

许可证授权向导通过因特网将授权代码发送到 IBM Corp. 并自动检索许可证。 如果您的计算机受防火墙保 护,请单击通过代理服务器连接到因特网,然后输入相应的设置。

如果授权流程失败,将提示您发送电子邮件消息。 选择您想通过桌面电子邮件程序还是通过基于 Web 的电 子邮件应用程序发送电子邮件消息。

- 如果选择桌面选项,则自动创建一条具有相应信息的新消息。
- 如果您选择基于 Web 选项, 您必须首先在基于 Web 的电子邮件程序中创建一条新消息。 然后, 从许可证 授权向导复制消息文本并将其粘贴到电子邮件应用程序中。

发送电子邮件消息并响应许可证授权向导中的提示。 电子邮件消息将被立即处理。 您可以单击**输入许可证 代码**来输入接收到的任何许可证代码。 如果您已关闭许可证授权向导,请将其重新启动并选择**授权用户许可 证**。 在"输入代码"面板上,添加接收到的许可证代码,然后单击**下一步**以完成该过程。

### **查看许可证**

您可以通过重新启动许可证授权向导来查看许可证。 第一个面板显示许可信息。 完成时单击**取消**,在提示 取消后单击**是**。

# **对安装进行故障诊断**

### **安装时发生数字签名无效错误**

IBM SPSS Modeler 产品将 IBM 颁发的证书用于数字签名。 在某些情况下,在尝试安装 SPSS Modeler 产品 时,您可能会看到以下错误:

Error 1330. A file that is required cannot be installed because the cabinet file filename has an invalid digital signature...

#### **所有 Windows 用户**

如果尝试在无因特网连接的机器上安装 SPSS Modeler 产品, 并且未安装正确的证书, 那么您会看到此消 息。 请使用以下过程更正此问题。

- 1. 单击**确定**以确认此消息。
- 2. 单击**取消**以退出安装程序。
- 3. 如果用于安装的机器上未连接因特网, 请在已连接因特网耳朵机器上执行下一步, 并将, cer 文件复制到 要用于安装的机器上。
- 4. 转至 <https://support.symantec.com>,搜索 **VeriSign Class 3 Primary Certification Authority G5 根证** 书,然后下载。 将其保存为 .cer 文件。
- 5. 双击此 .cer 文件。
- <span id="page-7-0"></span>6. 在"常规"选项卡中,单击**安装证书**。
- 7. 遵循证书导入向导中的指示信息,使用缺省选项并在结束时单击**完成**。
- 8. 然后重试安装。

# **配置 IBM SPSS Modeler 以使用 IBM SPSS Statistics**

要启用 IBM SPSS Modeler 以使用 Statistics 变换、Statistics 模型和 Statistics 输出节点, 您必须在运行流 的计算机上拥有 IBM SPSS Statistics 安装和许可的一个副本。

如果以本地(独立)模式运行 IBM SPSS Modeler, 则 IBM SPSS Statistics 的许可副本必须位于本地计算机 上。

安装完成此 SPSS Modeler 客户机的副本后, 您还需要将其配置为使用 IBM SPSS Statistics。 从主客户机菜 单,选择:

#### **工具** > **选项** > **帮助应用程序**

在 IBM SPSS Statistics 选项卡上, 指定在本地安装 IBM SPSS Statistics 所要使用的位置。 有关更多信息, 请参阅《源、过程和输出节点指南》,或者"帮助应用程序"的联机帮助。

此外,如果是针对远程 IBM SPSS Modeler Server 以分布式方式运行, 那么还需要在 IBM SPSS Modeler Server 主机上运行实用程序以创建 statistics.ini 文件,该文件向 IBM SPSS Modeler Server 表明 IBM SPSS Statistics 服务器的安装路径。 为此, 请在命令提示符下切换至 IBM SPSS Modeler Server bin 目录, 然后运行以下命令(针对 Windows 系统):

statisticsutility -location=<statistics\_installation\_path>/bin

或者对于 UNIX 系统, 运行以下命令:

./statisticsutility -location=<statistics\_installation\_path>/bin

以下是在 IBM SPSS Modeler Server 中运行实用程序后放入 IBM SPSS Modeler Server /bin 目录的 statistics.ini 文件中的内容的示例:

[LOCATION] STATISTICS\_PATH=C:\Program Files\IBM\SPSS\StatisticsServer\<version>

本地计算机上没有 IBM SPSS Statistics 的许可副本时,您仍然可以对 IBM SPSS Statistics 服务器运行 "Statistics 文件"节点,但尝试运行其他 IBM SPSS Statistics 节点将显示一条错误消息。

# **数据库存取**

要对数据库进行读或写操作,您必须具有为相关数据库安装和配置的 ODBC 数据源,并根据需要具有读或写 许可权。 IBM SPSS Data Access Pack 包含可用于此用途的 ODBC 驱动程序集,并且这些驱动程序可从下载 站点获取。 如果您有关于创建或设置 ODBC 数据源权限方面的疑问,请与数据库管理员联系。

#### **支持的 ODBC 驱动程序**

有关使用 IBM SPSS Modeler 支持和测试的数据库和 ODBC 驱动程序的最新信息, 请参阅公司支持站点上的 产品兼容性矩阵 ([http://www.ibm.com/support\)](http://www.ibm.com/support)。

#### **在何处安装驱动程序**

**注:** 必须在可能发生处理的每台计算机上安装和配置 ODBC 驱动程序。

- 如果您以本地(独立)模式运行 IBM SPSS Modeler, 必须在本地计算机上安装驱动程序。
- 如果您以分布式模式针对远程 IBM SPSS Modeler Server 运行 IBM SPSS Modeler,需要在安装 IBM SPSS Modeler Server 的计算机上安装 ODBC 驱动程序。
- 如果您需要从 IBM SPSS Modeler 和 IBM SPSS Modeler Server 中访问相同数据源, 必须在两台计算机上 都安装 ODBC 驱动程序。

<span id="page-8-0"></span>• 如果您通过终端服务运行 IBM SPSS Modeler,需要在安装 IBM SPSS Modeler 的终端服务服务器上安装 ODBC 驱动程序。

#### **配置雪花或 Big Query 数据库**

如果使用 SDAP 驱动程序 (使用需要从 JVM 实例开始的 Excel 节点或 XML 节点) 连接 Snowflake 或 BigQuery, 那么可能会收到以下错误:

Internal Error. Failed to open Java VM.

要解决此问题,请编辑这些数据库的 SDAP ODBC 配置,以便 Modeler 和 SDAP 使用相同的 JVM 实例。 以 下是如何为 Snowflake 配置 JVM 实例的示例。

#### **Windows**

- 1. 在 " **Progress DataDirect Snowflake ODBC 驱动程序设置** " 对话框中,转至 **SQL 引擎** 选项卡。
- 2. 将 **SQL Engine Modeler** 更改为 **1-Server**。
- 3. 单击 编辑服务器设置, 然后更改 Java 路径 以指向随 Modeler 一起安装的 Java™。

例如,*[INSTALLDIR\_MODELER]*\jre\bin\java.exe

- 4. 在 **JVM 参数**中的缺省设置之后添加 -cp com.ddtek.snowflake.phoenix.sql.server.Server 。
- 5. 单击**应用**以保存所作的更改。
- 6. 编辑 Windows 的环境变量,并在变量路径中添加 *[INSTALLDIR\_MODELER]*\jre\bin 和 *[INSTALLDIR\_MODELER]*\lib 。
- 7. 启动 Modeler 客户机, 然后重新连接到雪花驱动程序。

# **应用修订包**

要确保无故障运行,请保持您的产品处于最新修订包级别。 按修订包指示信息中的描述完成所有必需的预安 装和后续安装任务。

## **正在卸载**

完全卸载 IBM SPSS Modeler:

1. 使用 WindowsIBM SPSS Modeler。

# **更新、修改和续签 IBM SPSS Modeler**

如果用户 购买其他产品或 续签许可证,则用户将接收到新的授权代码(一组或多组)。 。

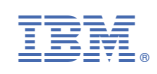